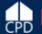

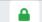

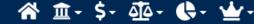

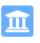

#### Manage Performance Reports

**Grant Number:** 

**Grantee Name:** 

**Appropriation Code:** 

**Action Plan Status:** 

**Grant Status:** 

S-H1-80-32-0000 Habitat for Humanity International Inc LOCCS Authorized Amount:

\$5,321,723.00

**Grant Award Amount:** \$5,321,723.00

# **Eviction Protection Grant Program:** Vouchers, Performance Reports, and Microstrategy

#### Reports by Reporting Period 7

| Reporting Period        | Due Date   | Original Submission Date | Latest Submission Date | Report Status          | Final Performance Report | Actions             |
|-------------------------|------------|--------------------------|------------------------|------------------------|--------------------------|---------------------|
| 10/01/2021 - 03/31/2022 | 04/30/2022 |                          |                        | Original - In Progress |                          | <b>₹</b> % ⊚        |
| 04/01/2021 - 09/30/2021 | 10/30/2021 | 10/28/2021               | 10/28/2021             | Reviewed and Approved  |                          | <b>₹</b> ⊘ <b>@</b> |
| 10/01/2020 - 03/31/2021 | 04/30/2021 | 04/29/2021               | 04/29/2021             | Reviewed and Approved  |                          | <b>≛ ⊘ ∅</b>        |
| 04/01/2020 - 09/30/2020 | 10/30/2020 | 10/29/2020               | 10/29/2020             | Reviewed and Approved  |                          | <b>≛ ⊘ ⊘</b>        |
| 10/01/2019 - 03/31/2020 | 04/30/2020 | 04/28/2020               | 04/28/2020             | Reviewed and Approved  |                          | ₹ ◊ •               |
| 04/01/2019 - 09/30/2019 | 10/30/2019 | 04/24/2020               | 04/24/2020             | Reviewed and Approved  |                          | <b>₹</b> ⊘ <b>③</b> |
| 10/01/2018 - 03/31/2019 | 04/30/2019 | 04/24/2020               | 04/24/2020             | Reviewed and Approved  |                          | <b>₹</b> ⊘ <b>@</b> |

### Key Main Navigation Bar Menus - 2020

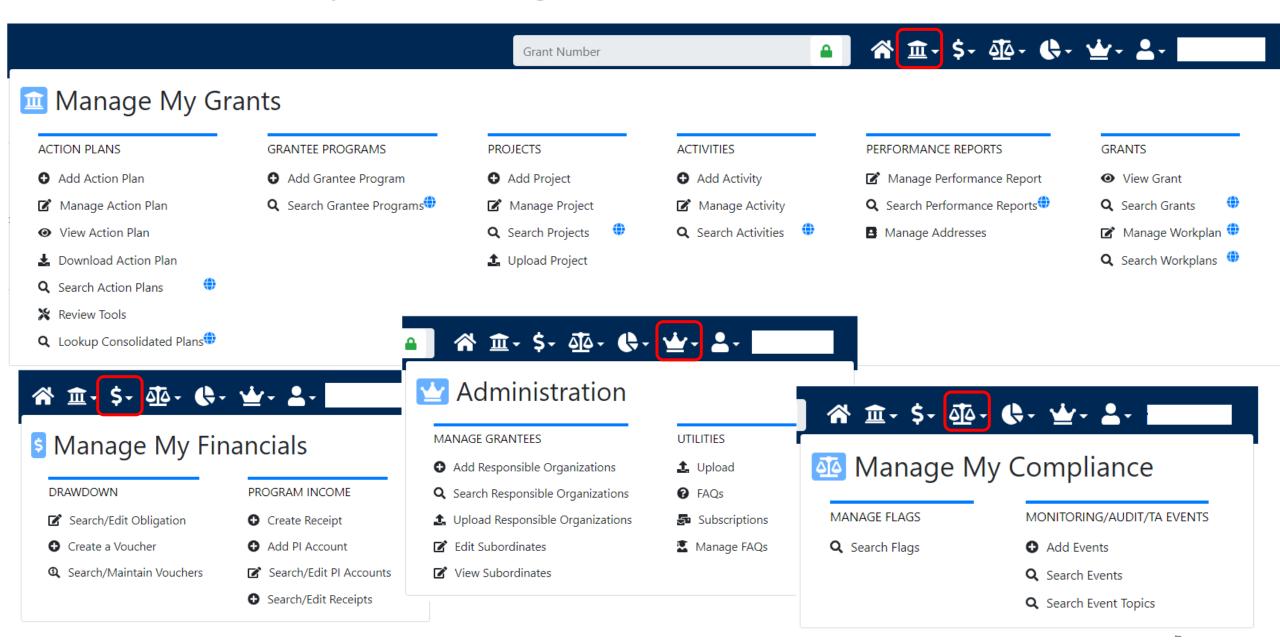

| Home | Grant Management | Financial | Compliance | Administration             | Utilities      |
|------|------------------|-----------|------------|----------------------------|----------------|
|      |                  |           |            |                            |                |
|      |                  |           |            |                            |                |
|      |                  |           |            |                            |                |
|      |                  |           |            |                            |                |
|      |                  |           |            |                            |                |
|      |                  |           |            |                            |                |
|      |                  |           |            |                            |                |
|      |                  |           |            |                            |                |
|      |                  |           |            |                            |                |
|      |                  |           |            |                            |                |
|      |                  |           |            |                            |                |
|      |                  |           |            |                            |                |
|      |                  |           |            |                            | A = -1l =      |
|      |                  |           |            | Financial N                | iodule         |
|      |                  |           |            |                            |                |
|      |                  |           |            | Obligations   Program Inco | ome   Vouchers |

# Financial Module Overview: Three Main Components

- Program Income. If applicable, Receipts and PI Accounts are dependent on Locked Grant.
- 2. Obligations are dependent on Locked Grant.

Home

Drawdowns (Vouchers) are not dependent on Locked Grant.

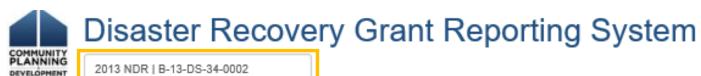

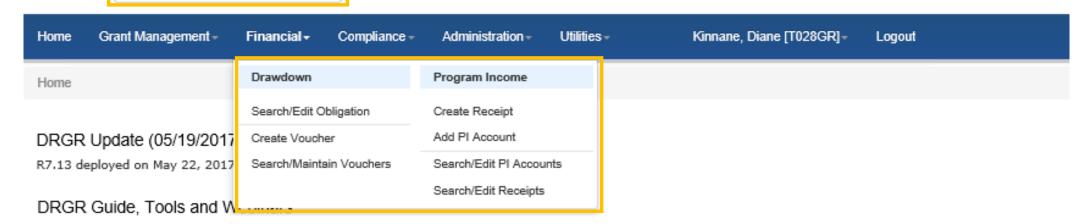

Draw sent to HUD for review

- Drawdown Process
  - 1. Obligate Funds
  - 2. Create Draw Voucher
  - 3. Approve Draw Voucher
- Draw Corrections
  - Revise

Home

- Reject
- Cancel

Remember to include support documents in Steps 2 or 3

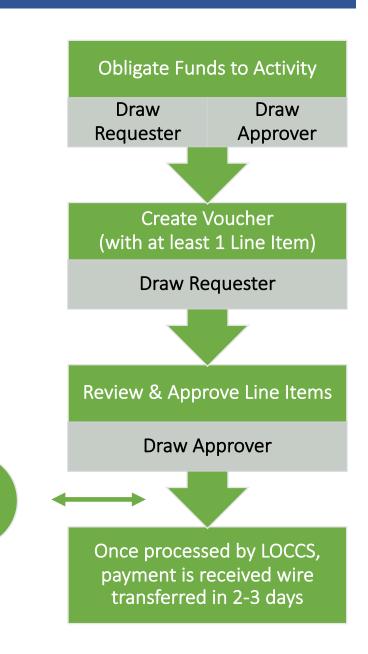

# Vouchers – Create and Approve – Roles Voucher Line Items

|                | View | Create or<br>Revise | Cancel | Approve or Reject | Revoke<br>Approval |
|----------------|------|---------------------|--------|-------------------|--------------------|
| ALL            | X    |                     |        |                   |                    |
| Draw Requester | X    | X                   | X      |                   |                    |
| Draw Approve   | X    |                     |        | X                 | X                  |

## Drawing Funds – Voucher Process Detail

### VOUCHER CREATOR VOUCHER APPROVER

- 1.1) ACTIVITY OBLIGATION-
  - -Search Activity
- 1.2) Maintain

**OBLIGATION** 

Can be updated by Creator or Approver

- 1.1) ACTIVITY OBLIGATION-
  - -Search Activity
- 1.2) Maintain

- 1) Select DRAWDOWN
  - Create Voucher
  - A: Select/Add Activities (Pg.1)
  - B: Submit Voucher (Pg.2)
  - C: Confirm Voucher (P.3)
  - D: Success Message (P.4)

**NEW VOUCHERS** 

- 2.1) Select DRAWDOWN
  - -Search Voucher
- 2.2) Maintain Voucher
- 2.3) Approve/Approve Selected

- 1.1) Select DRAWDOWN
  - -Search Voucher
- 1.2) **Maintain** Voucher
- 1.3) **Approve**/Approve Selected

**EXISTING** VOUCHERS

- 2.1) Select DRAWDOWN
  - -Search Voucher
- 2.2) Maintain Voucher
- 2.3) Approve/Approve Selected

## Drawing Funds – HUD Role

Home

- Approve action plan and remove drawdown block on grant
- If grantee updates Action Plan with new activities the updated plan must be approved before draws can occur on new activities too
- Assist with DRGR user roles to ensure grantees have at least one drawdown requestor and approver.
- Get help from CFO if grantee has missing Tax ID (TIN) or Bank Routing Information in LOCCS.
- Check activity status is UNDERWAY. Grantees cannot draw against activities in PLANNED or COMPLETE status

B-13-DS-34-0002

B-13-DS-34-0002

B-13-DS-34-0002

NDR-DEP-RRPG

NDR-DEP-TK

NDR-DEP-TK-ADMIN

## Drawing Funds – Obligations

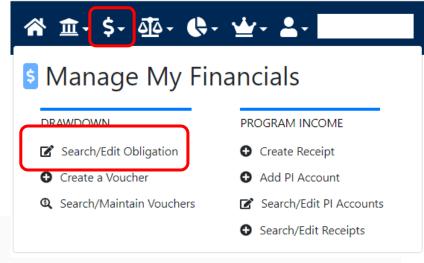

Planning e.g. urban environmen

Planning e.g. urban environmen

Administration e.g., general m

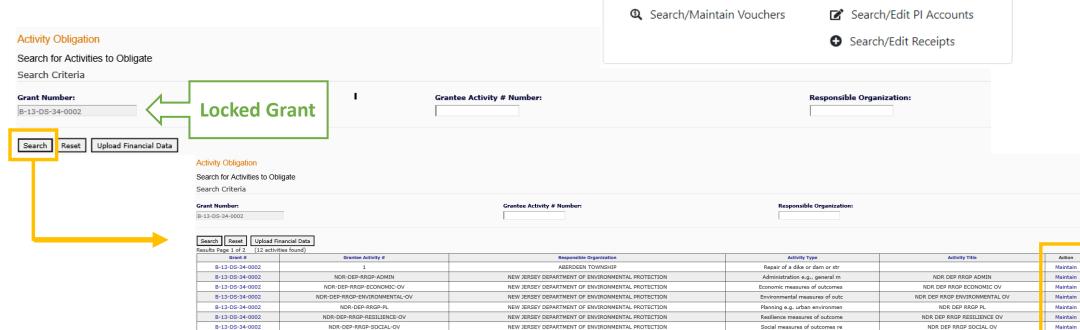

NEW JERSEY DEPARTMENT OF ENVIRONMENTAL PROTECTION

NEW JERSEY DEPARTMENT OF ENVIRONMENTAL PROTECTION

NEW JERSEY DEPARTMENT OF ENVIRONMENTAL PROTECTION

Maintain

Maintain

Maintain

NDR DEP RRPG

NDR DEP TK

NDR DEP TK ADMIN

# Drawing Funds – Obligations

#### Activity Obligation

Home

Add-Edit Obligation Line Item

Return to Search Obligation

| Grant #         | Grantee Activity #     | Responsible Organization | Activity Type                  | Activity Title                                  |
|-----------------|------------------------|--------------------------|--------------------------------|-------------------------------------------------|
| B-12-DT-34-0001 | 12-CDBG-DR-0278A-PF-UN | Cranford Township        | Rehabilitation or reconstructi | Cranford - Detention Basin/Parking Lot Reconst. |

Total Budget:

\$500,000.00

**Total Drawn Amount:** 

\$500,000.00

Total Obligated Amount: \$500,000.00

Total Program Funds Drawn:

\$500,000.00

**Available for Obligation:** 

\$0.00

Total Program Income Drawn: \$0.00

**Relevant Financial Info** 

Obligation Amount: \$500000.00

Save

Cancel

**Obligation Amount** 

Return to Search Obligation

## Drawing Funds – Obligations

Home

Obligation amounts must be less than or equal to the Total Activity
 Budget and greater than or equal to the Total Drawn Amount.

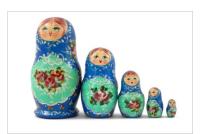

**Activity Budget ≥ Obligation ≥ Total Activity Drawn Amount (PF+PI)** 

- Cannot decrease the obligation amount to less than the amount that has already been drawn down.
- Grantees must enter BOTH Program Funds and Program Income as part of the Total Activity Budgets and Activity Obligations.

# Vouchers – Supporting Documentation

- Grantee must attach supporting documents to voucher:
  - Sufficient detail that the draw request was reviewed and approved in accordance with grantee procedures and conforms to grant requirements.
- HUD GTR and HUD Grants Officer review and approve.

#### Vouchers – Block Draws

- Draws can be blocked:
  - By HUD at the Grant, Project and Activity level (see next slides); or
  - By the Grantee Admin at the <u>Activity</u> level.
- Grantee users cannot:
  - Create a voucher on or after a block drawdown date; or
  - Approve a voucher with a 'submission date' on or after a block drawdown date.
- Troubleshooting
  - Communicate with GTR if draw is blocked by HUD.
  - See Fact Sheet on HUD Exchange.

### Vouchers – Block Draws

#### Grants

#### **View Grant**

#### Grant Level

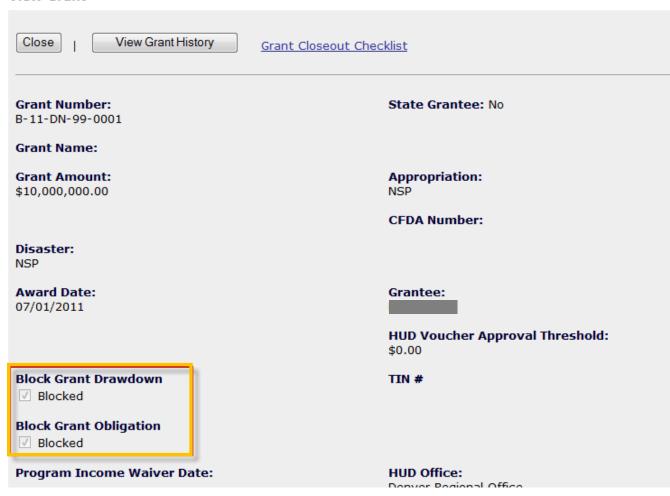

#### Vouchers – Block Draws

#### **Project Level**

#### **Activity Level**

#### Project Edit Activity - Page 1 **View Project** Grant #: \*Indicates Required Field B-13-DS-36-0001 Project #: NY01Hsg-R1 **Grant Number: View Existing Activities:** B-13-DS-36-0001 Select Option **Project Title:** View Activity Details A. Recreate NY Smart Home Repair & Reconstruction \*Activity Type: Description: Disaster Recovery Housing Repair, Reconstruction and Mitigation Rehabilitation/reconstruction of residential structures -**Project Budget Amount: Project Effective Date: Revolving Loan Fund** Block Drawdown: \$175,000,000.00 Blocked by Grantee **Block Drawdown Date: HUD Block Drawdown Date: Project Status: HUD Block Drawdown** 05/13/2015 Activity Draw Block by HUD 05/13/2015 Open 05/13/2015 Project Draw Block by HUD

Home

### Create Vouchers – Overview

#### Build the voucher in four steps:

- 1. Select Activities.
  - 1a. Search for Activities.
  - 1b. Select Fund Type (PF or PI).
- 2. Confirm Activities and enter Drawdown Amount per line items.
- 3. Confirm Voucher.
- 4. Verify voucher is confirmed.

Necessary Role: Request Drawdown

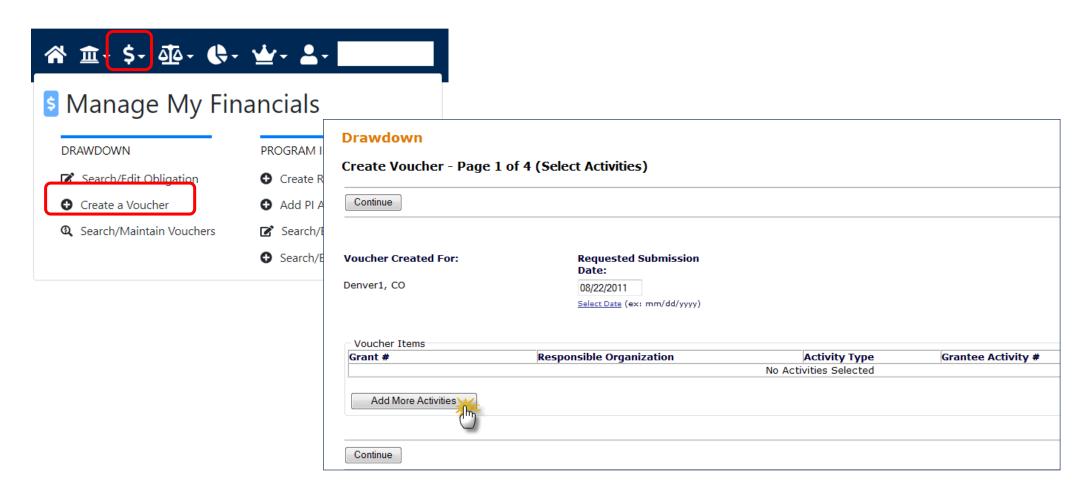

# Create Vouchers – Step 1a: Search for Activities

Search by Grant number, Activity Type, or just select Search to view all possible Activities.

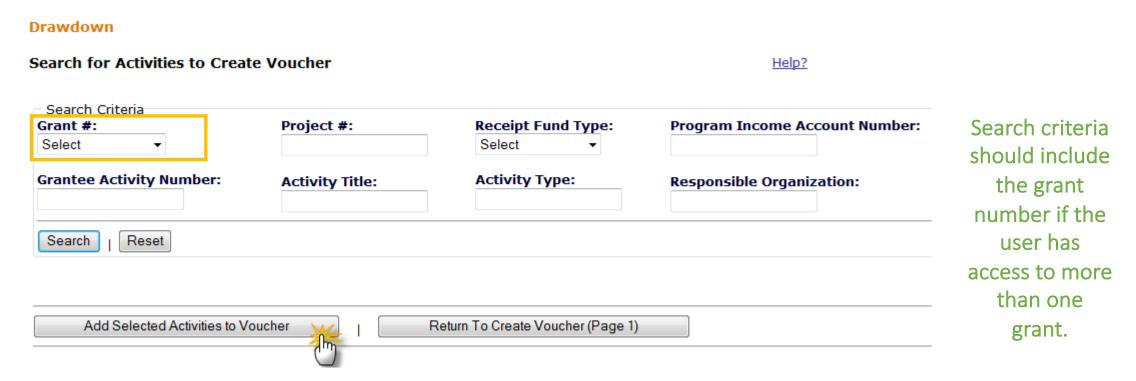

# Create Vouchers – Step 1b: Select Fund Type

Financial

| earch for Activitie         | es to Create V                      | oucher                                                  |                        |                                    |                                       | Help?                             |                            |                           |
|-----------------------------|-------------------------------------|---------------------------------------------------------|------------------------|------------------------------------|---------------------------------------|-----------------------------------|----------------------------|---------------------------|
| Search Criteria             |                                     |                                                         | Receipt Fund<br>Select | Туре:                              | Program Incor                         | me Account                        | Number:                    |                           |
| Grantee Activity N          | umber:                              |                                                         | Activity Type          |                                    | Responsible O                         | rganization:                      |                            |                           |
| Search   Reset              |                                     |                                                         |                        |                                    |                                       |                                   |                            |                           |
| esults Page 1 of 1  Grant # | (7 activities f                     | ound) Activity Type                                     | Project #              | Grantee<br>Activity #              | Activity Title                        | Program Income Account #          | Select<br>Program<br>Funds | Select<br>Receip<br>Funds |
| B-08-MN-99-0103             | City and<br>County of<br>Denver-BHS | Administration                                          | NSP1-<br>Admin         | NSP1-<br>Admin                     | Admin                                 | City of<br>Denver - PI<br>Account | X                          |                           |
| B-08-MN-99-0103             | City and<br>County of<br>Denver-BHS | Construction of new housing                             | NSP1-E-<br>Red't       | NSP1-E-<br>Redev't MF<br>City LMMI | Redevelopment<br>MultiFamily<br>LMMI  | City of<br>Denver - PI<br>Account | X                          | X                         |
| B-08-MN-99-0103             | City and<br>County of<br>Denver-BHS | Land Banking - Acquisition<br>(NSP Only)                | NSP1-C-<br>LB          | NSP1-C LB<br>SF City               | Land Banking<br>Single-Family<br>LMMI | City of<br>Denver - PI<br>Account |                            | X                         |
| B-08-MN-99-0103             | Denver<br>Affordable<br>Housing     | Rehabilitation/reconstruction of residential structures | NSP1-B-<br>Acq/Rehab   | NSP1-B<br>A/R SF<br>DAH LH25       | Acq/Rehab<br>Single-Family<br>LH25    | DAH - PI<br>Account               |                            | X                         |
| B-08-MN-99-0103             | Greater<br>Denver<br>Housing Help   | Rehabilitation/reconstruction of residential structures | NSP1-B-<br>Acq/Rehab   | NSP1-B<br>A/R MF<br>DHH LH25       | Acq/Rehab<br>Multifamily LH25         | GDHH - PI<br>Account              | X                          |                           |
| B-08-MN-99-0103             | Greater<br>Denver<br>Housing Help   | Rehabilitation/reconstruction of residential structures | NSP1-B-<br>Acq/Rehab   | NSP1-B<br>A/R MF<br>DHH LMMI       | Acq/Rehab<br>Multifamily LMMI         | GDHH - PI<br>Account              | X                          | X                         |
| B-08-MN-99-0103             | Housing for the People              | Rehabilitation/reconstruction of residential structures | NSP1-B-<br>Acq/Rehab   | NSP1-B<br>A/R SF HP<br>LH25        | Acq/Rehab<br>Single-Family<br>LH25    | GENERAL<br>ACCOUNT                |                            | X                         |
|                             |                                     |                                                         |                        |                                    |                                       | '                                 |                            |                           |

Select Activities and Fund Type to include on voucher.

# Create Vouchers – Step 2: Confirm Activities and Enter Amounts

#### Drawdown

| Create Voucher - Pa               | ge I of I (see                      | act Activides)                                          |                      |                              | •                                   | Help?             |                                   |                     |
|-----------------------------------|-------------------------------------|---------------------------------------------------------|----------------------|------------------------------|-------------------------------------|-------------------|-----------------------------------|---------------------|
| Voucher Created For: Denver01, CO |                                     | Requested Submission<br>Date:                           |                      |                              |                                     |                   |                                   |                     |
| bullvalo1, co                     |                                     | 01/10/2012<br>Select Date (ex: mm/dd/yyyy)              |                      |                              |                                     |                   |                                   |                     |
| Voucher Items                     |                                     |                                                         |                      |                              |                                     |                   |                                   |                     |
| Grant #                           | Responsible<br>Organization         | Activity Type                                           | Project #            | Grantee<br>Activity<br>#     | Title                               | Fund<br>Type      | Program<br>Income<br>Account      | Select to<br>Remove |
| B-08-MN-99-0103                   | City and<br>County of<br>Denver-BHS | Administration                                          | NSP1-<br>Admin       | NSP1-<br>Admin               | Admin                               | PROGRAM<br>FUND   | City of<br>Denver -<br>PI Account |                     |
| B-08-MN-99-0103                   | Denver<br>Affordable<br>Housing     | Rehabilitation/reconstruction of residential structures | NSP1-B-<br>Acq/Rehab |                              | Acq/Rehab<br>Single-<br>Family LH25 | PROGRAM<br>FUND   | DAH - PI<br>Account               |                     |
| B-08-MN-99-0103                   | Greater Denver<br>Housing Help      | Rehabilitation/reconstruction of residential structures | NSP1-B-<br>Acq/Rehab | NSP1-B<br>A/R MF<br>DHH LH25 | Acq/Rehab<br>Multifamily<br>LH25    | PROGRAM<br>FUND   | GDHH - PI<br>Account              |                     |
| B-08-MN-99-0103                   | Denver<br>Affordable<br>Housing     | Rehabilitation/reconstruction of residential structures | NSP1-B-<br>Acq/Rehab |                              | Acq/Rehab<br>Single-<br>Family LH25 | PROGRAM<br>INCOME | DAH - PI<br>Account               |                     |
| B-08-MN-99-0103                   | Greater Denver<br>Housing Help      | Rehabilitation/reconstruction of residential structures | NSP1-B-<br>Acq/Rehab | NSP1-B<br>A/R MF<br>DHH LH25 | Acq/Rehab<br>Multifamily<br>LH25    | PROGRAM<br>INCOME | GDHH - PI<br>Account              |                     |
| Add More Activities               | Remov                               | e Voucher Line Item                                     |                      |                              |                                     |                   |                                   | ,<br>               |

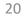

Utilities

# Create Vouchers – Step 2 Confirm Activities and Enter Amounts

#### Drawdown

| Create Voucher - Page 2 of 4 (Submit) |                                     |                                                         |                      |                                 | Help?                    |                   |                                      |                |                                  |       |
|---------------------------------------|-------------------------------------|---------------------------------------------------------|----------------------|---------------------------------|--------------------------|-------------------|--------------------------------------|----------------|----------------------------------|-------|
| Submit Voucher                        | 1                                   | Return To Create Voucher (Pag                           | ge 1)                | 1                               | Cancel Vou               | ıcher             |                                      |                |                                  |       |
| /oucher #:                            |                                     | Requested Su<br>Date:                                   | bmission             |                                 |                          |                   |                                      |                |                                  |       |
| 169889                                |                                     | 01/10/2012                                              |                      |                                 |                          | Progr             | am Ir                                | icome          |                                  |       |
| oucher Created                        | For:                                | Created by:                                             |                      |                                 |                          | ic dr             | م میرہ                               | efore          |                                  |       |
| Denver01, CO                          |                                     | T001GR T001G                                            | R                    |                                 |                          | 15 UT             | a nwe                                | elore          |                                  |       |
|                                       |                                     |                                                         |                      |                                 |                          | Prog              | ram F                                | unds.          |                                  |       |
| Voucher Items                         |                                     |                                                         |                      |                                 |                          |                   |                                      |                |                                  |       |
| Grant #                               | Responsible<br>Organization         |                                                         | Project #            | Grantee<br>Activity<br>#        | Activity<br>Title        | Fund<br>Type      | Program<br>Income<br>Account         |                | <u>Drawdown</u><br><u>Amount</u> | Statu |
| B-08-MN-99-0103                       | City and<br>County of<br>Denver-BHS | Administration                                          | NSP1-<br>Admin       | NSP1-<br>Admin                  |                          |                   | City of<br>Denver -<br>PI<br>Account | \$1,000,000.00 | \$ 10000                         |       |
| B-08-MN-99-0103                       | Denver<br>Affordable<br>Housing     | Rehabilitation/reconstruction of residential structures | NSP1-B-<br>Acq/Rehab | NSP1-B<br>A/R SF<br>DAH<br>LH25 |                          | PROGRAM<br>FUND   | DAH - PI<br>Account                  | \$400,000.00   | \$ 25000                         |       |
|                                       | Denver<br>Affordable<br>Housing     | Rehabilitation/reconstruction of residential structures | NSP1-B-<br>Acq/Rehab | NSP1-B<br>A/R SF<br>DAH<br>LH25 | l P                      | PROGRAM<br>INCOME | 1                                    | \$100,000.00   | \$ 100000                        |       |
| B-08-MN-99-0103                       | Greater<br>Denver                   | Rehabilitation/reconstruction of residential structures | NSP1-B-<br>Acq/Rehab | NSP1-B                          | Acq/Rehab<br>Multifamily | 1                 | GDHH -<br>PI                         | \$2,975,000.00 | \$ 10000                         |       |

Utilities

Home

# Create Vouchers – Program Fund Draws – Math Rules

- DRGR requires all PI Received in each RLF or PI account to be used before drawing Program Funds.
- Similar rules will apply to Activities outside RLF and PI accounts (General Account).

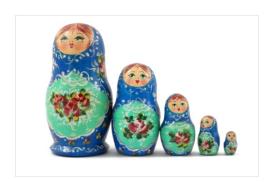

Total Available Activity Amount =

Obligated Amount

- (Activity Total Drawn Amt. (PI+PF) +Activity Draw Pending (PI+PF)
- Balance PI Available of Program Income (General/RLF/PI Account) +
   Pending PI Draws (General/RLF/PI Account)

Home

# Create Vouchers – Program Income Draws – Math Rules

 Program Income draws are subtracted from the Total Activity Budget.

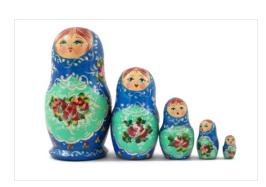

Available Activity Amount =

Sum of All PI Received for in General/RLF/PI Account

Drawn PI (in General/RLF/PI Acct) + Pending PI Draws (in General/RLF/PI Acct)

### Create Vouchers – Available Amount Detail

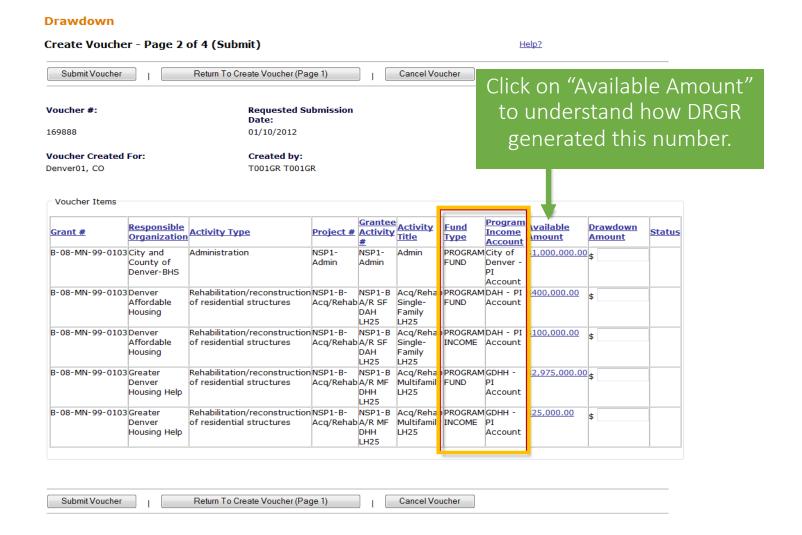

### Create Vouchers – Available Amount Detail

- PI Available is calculated at the RLF and PI Account Level <u>across</u> activities.
- Program Funds
   Available is calculated
   within the activity
   based on total budgets,
   draws and PI availability.

#### Drawdown

**Create Voucher - Calculated Available Amounts** 

Help?

GDHH - PI Account

Go Back To Create Voucher (Page 2)

Voucher #: Requested Submission

Date:

169888 01/10/2012

**Voucher Created For:** Created by:
Denver01, CO T001GR T001GR

Grant #: Responsible Organization: Project: Program Income Account:

B-08-MN-99-0103 Greater Denver Housing Help NSP1-B-Acq/Rehab

Grantee Activity #: Activity Title: Fund Type:

NSP1-B A/R MF DHH LH25 Acq/Rehab Multifamily LH25 PROGRAM FUND

| Program Income Account | Program Income -<br>PI Account Level | Program Funds -<br>Activity Level | Program Income -<br>Activity Level | All Funds -<br>Activity Level |
|------------------------|--------------------------------------|-----------------------------------|------------------------------------|-------------------------------|
| A - Budgeted           |                                      |                                   |                                    | \$3,500,000.00                |
| B - Obligated          |                                      |                                   |                                    | \$3,000,000.00                |
| C - Receipts           | \$25,000.00                          |                                   | \$25,000.00                        |                               |
| D - Drawn              | \$0.00                               | \$0.00                            | \$0.00                             | \$0.00                        |
| E - Available          | \$25,000.00                          | \$2,975,000.00                    | \$25,000.00                        | \$3,000,000.00                |

### Create Vouchers – Available Amount Detail

- Note the error message displayed when trying to use Program Funds before Program Income.
- Check the Available Amount to review status of funds.

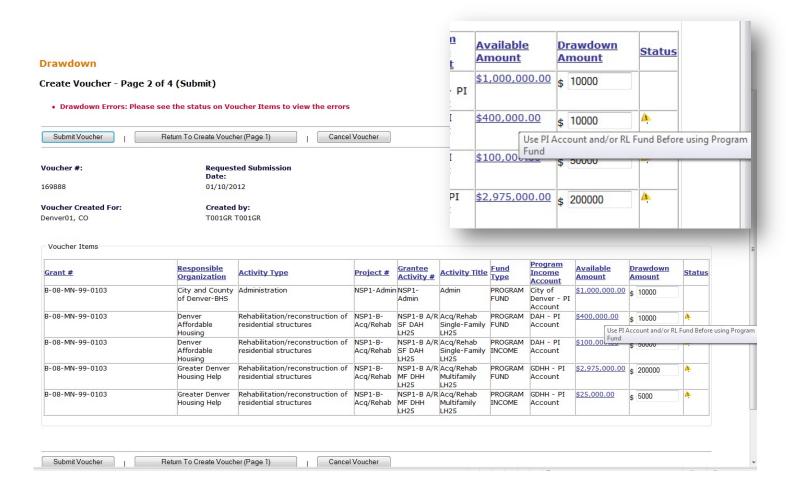

## Create Vouchers – Update Available Amount

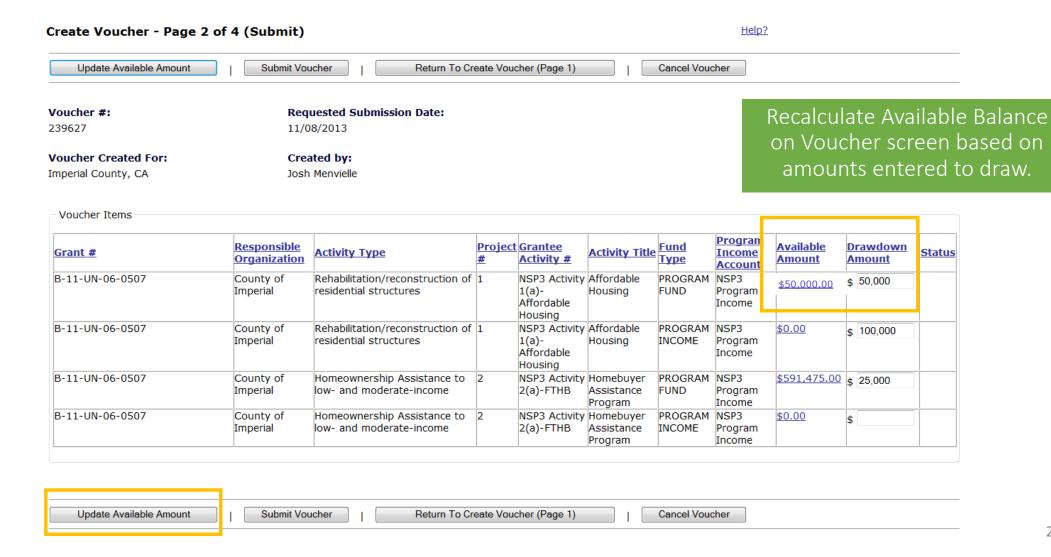

## Create Vouchers – Update Available Amount

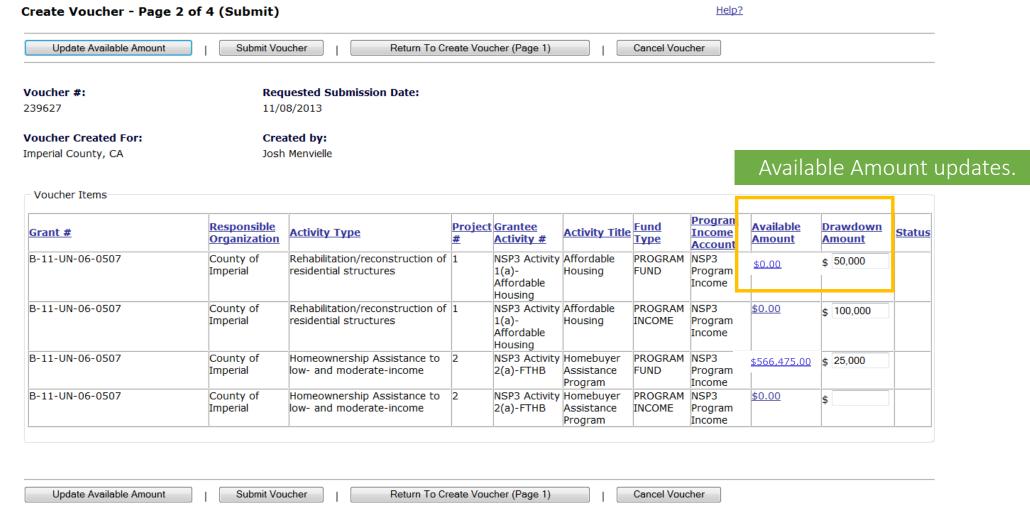

# Create Vouchers – Step 3: Confirm Voucher

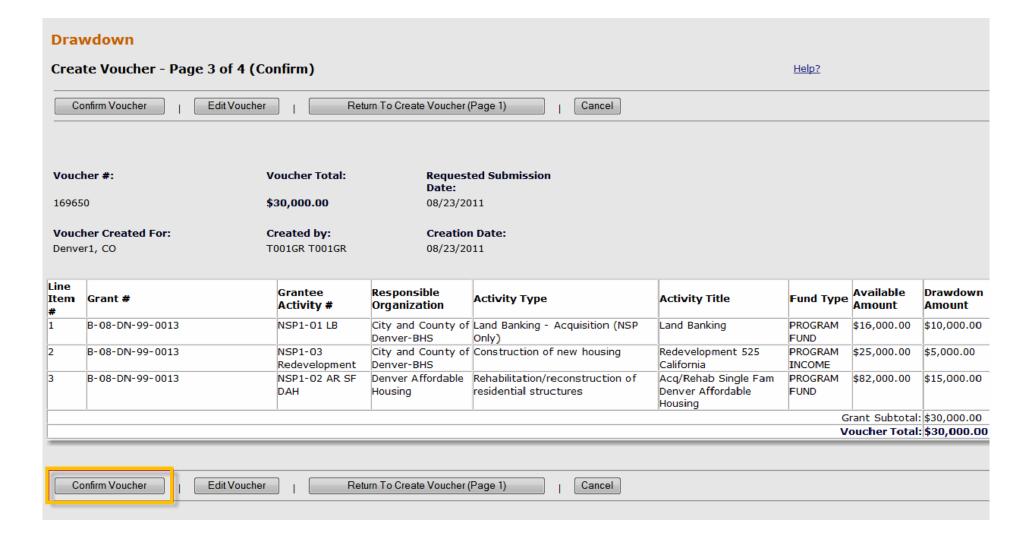

# Create Vouchers – Step 3: Confirm Voucher

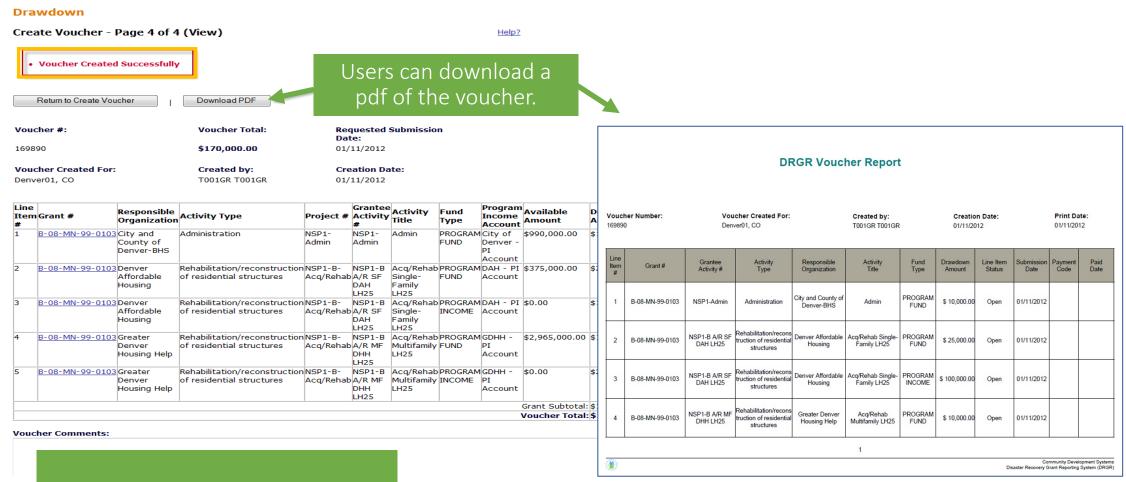

# **Voucher Support Documents**

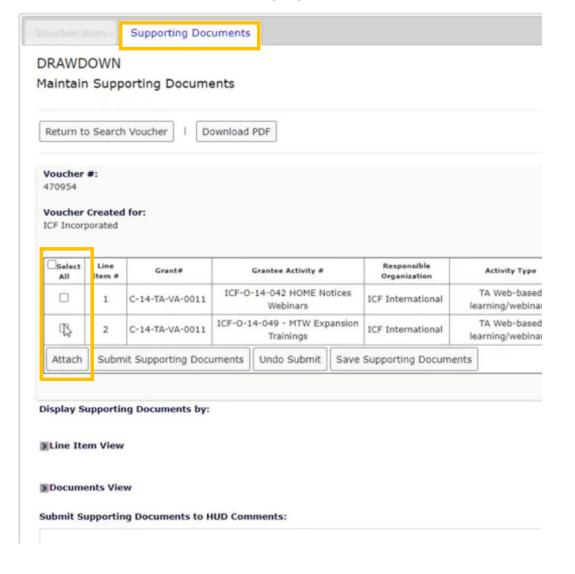

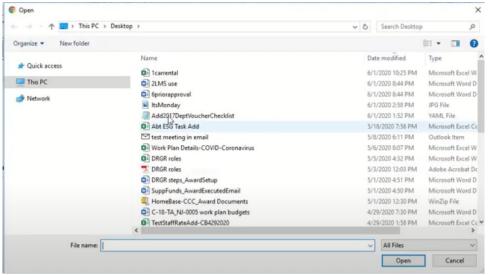

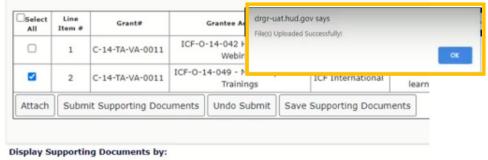

Line Item View **File Name** 2LMS use.docx X Documents View

#### Submit Supporting Documents to HUD Comments:

Add comments

# Voucher Support Documents - Examples

| <u>Job Title</u>            | Employee Name     | Incur Date | <u>Billed</u><br>Hours/Qty | <u>Amount</u> | Total Billed Amount |
|-----------------------------|-------------------|------------|----------------------------|---------------|---------------------|
| HUD - EPGP - Staff Attorney | Arendelle, Elsa O | 4/4/2022   | 8.0000                     | 35.00         | 280.00              |
| HUD - EPGP - Staff Attorney | Arendelle, Elsa O | 4/5/2022   | 6.0000                     | 35.00         | 210.00              |
| HUD - EPGP - Staff Attorney | Arendelle, Elsa O | 4/6/2022   | 8.0000                     | 35.00         | 280.00              |
| HUD - EPGP - Staff Attorney | Arendelle, Elsa O | 4/7/2022   | 9.0000                     | 35.00         | 315.00              |
| HUD - EPGP - Staff Attorney | Arendelle, Elsa O | 4/8/2022   | 8.0000                     | 35.00         | 280.00              |
| HUD - EPGP - Staff Attorney | Arendelle, Elsa O | 4/11/2022  | 6.0000                     | 35.00         | 210.00              |
| HUD - EPGP - Staff Attorney | Arendelle, Elsa O | 4/12/2022  | 8.0000                     | 35.00         | 280.00              |
| HUD - EPGP - Staff Attorney | Arendelle, Elsa O | 4/13/2022  | 5.0000                     | 35.00         | 175.00              |
| HUD - EPGP - Paralegal      | Snow, Olaf F      | 4/4/2022   | 8.0000                     | 22.00         | 176.00              |
| HUD - EPGP - Paralegal      | Snow, Olaf F      | 4/5/2022   | 8.0000                     | 22.00         | 176.00              |
| HUD - 3DCP - Paralegal      | Snow, Olaf F      | 4/6/2022   | 4.2500                     | 22.00         | 93.50               |
| HUD - 3DCP - Paralegal      | Snow, Olaf F      | 4/7/2022   | 6.0000                     | 22.00         | 132.00              |
| HUD - 3DCP - Paralegal      | Snow, Olaf F      | 4/8/2022   | 8.0000                     | 22.00         | 176.00              |
| HUD - 3DCP - Paralegal      | Snow, Olaf F      | 4/11/2022  | 1.5000                     | 22.00         | 33.00               |
| HUD - 3DCP - Paralegal      | Snow, Olaf F      | 4/12/2022  | 6.0000                     | 22.00         | 132.00              |

| Object Class                      |                                                                                              |          | Current Period               | d                               |
|-----------------------------------|----------------------------------------------------------------------------------------------|----------|------------------------------|---------------------------------|
| -Salary & Wages                   |                                                                                              |          | \$5,260.11                   |                                 |
| Fringe                            |                                                                                              |          | \$2,105.10                   |                                 |
| Overhead                          |                                                                                              |          | \$3,224.49                   |                                 |
| Meetings & Conferences            |                                                                                              |          | \$0.00                       |                                 |
| Other Expenses                    |                                                                                              |          | \$0.00                       |                                 |
| Professional Services             |                                                                                              |          | \$0.00                       |                                 |
| Travel                            |                                                                                              |          | \$0.00                       |                                 |
| Sum of Billed Amount              |                                                                                              |          |                              | Customer Invoice<br>Document    |
| Spend Category                    | Worker                                                                                       | Supplier | Initiating Spend Transaction | Customer Invoice<br>CINV-001116 |
| Allocated Benefits - Projects     |                                                                                              |          | •                            | 2,105.                          |
| Allocated OH - Projects           |                                                                                              |          |                              | 3,224                           |
| Salaries and Wages - General      | Ayate Tuncanani (102474)<br>Laurie Sulvanani (100353)<br>Rachel Sulvani (100782)<br>Stephany | (92)     |                              | 2,266.6<br>415.4<br>2,578.0     |
| alaries and Wages - General Total | Stephany (100                                                                                | HJE]     |                              | 5,260.1                         |

### Approve Vouchers – Overview

- After the Voucher has been created and submitted to Draw Approver,
   Draw Approver will:
  - 1. Find the voucher
    - All users can Search for Voucher.
    - Search by Status.
  - 2. Approve Voucher
    - Must have Draw Approval role to approve.
    - Approve / Reject entire voucher.
    - Approve / Reject on line item basis.
    - Provide comments for approval or rejection.

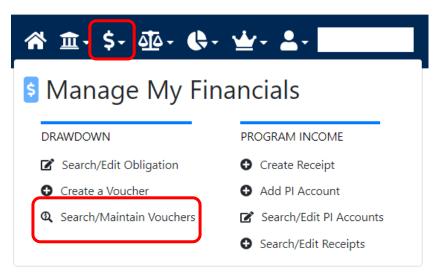

**Financial** 

- After searching for vouchers using search fields, results are displayed.
- Click "Maintain" on any voucher line item to open the entire voucher on which that line item appears.
- TIP: Search using Grant Number and Line Item Status to narrow results.

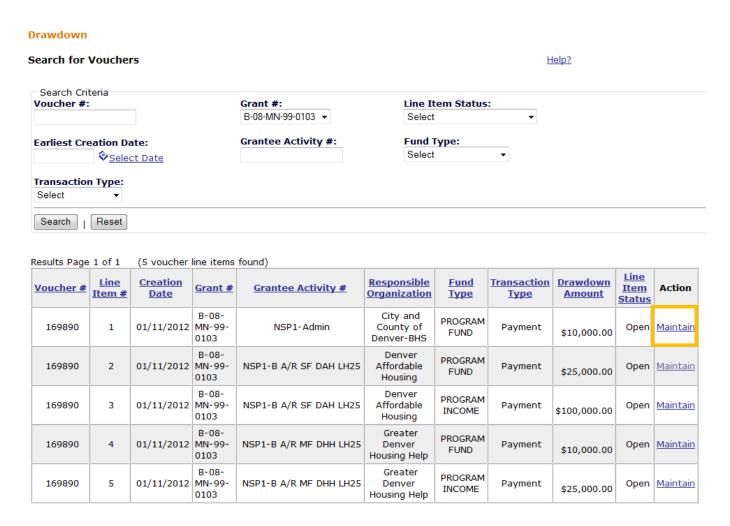

Administration

# Approve Vouchers – Step 2: Approve Voucher

Necessary Role: Draw Approver

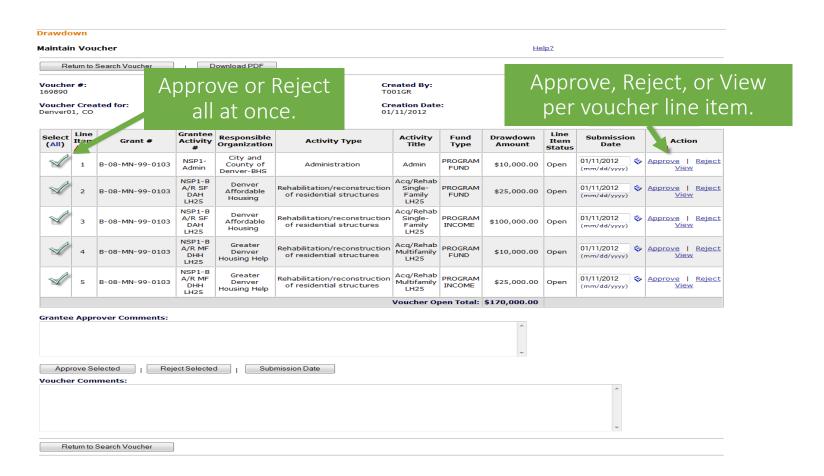

#### View Voucher Line Items

- By clicking View, voucher information is displayed.
- Users can also view voucher line items on Shared Global Finance Reports F44 or F45.

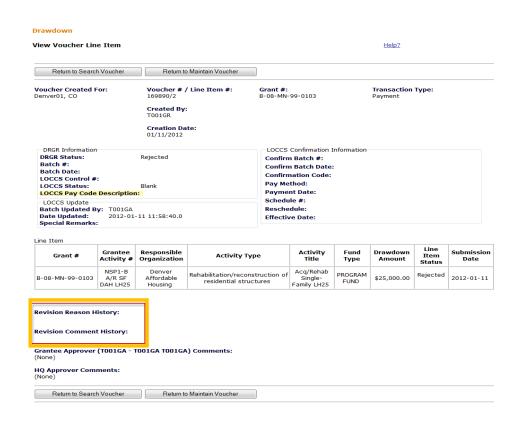

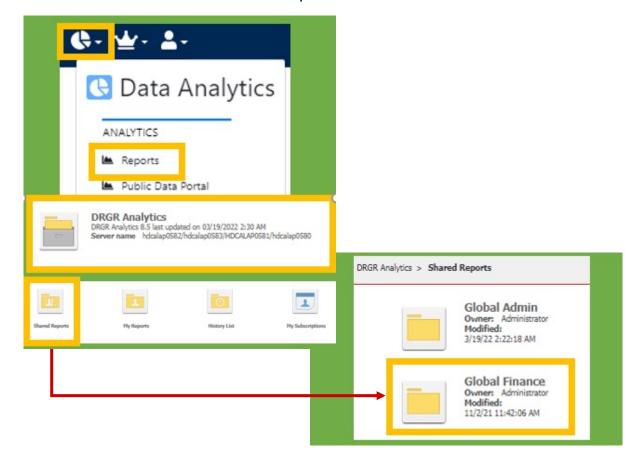

### **Voucher Corrections**

- Corrected on a line item basis.
- Users can make multiple line item corrections at one time.
- Voucher Status will determine which function to use.
- Three options:
  - 1. Revoke Approval
  - 2. Cancelling a Voucher Line Item
  - 3. Revising A Voucher Line Item

### **Voucher Corrections**

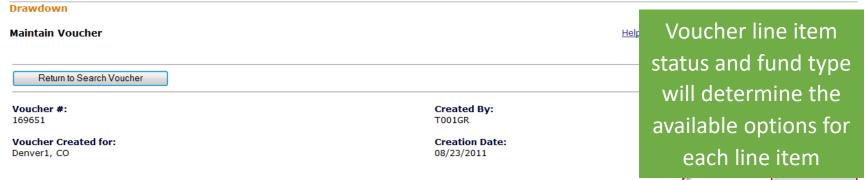

Administration

Utilities

| Line<br>Item<br>#                   | Grant #         | Grantee<br>Activity #    | Responsible<br>Organization         | Activity Type                                              | Activity Title                                             | Fund<br>Type      | Available<br>Amount | Drawdown<br>Amount | Line<br>Item<br>Status | Submissior<br>Date | Action                  |
|-------------------------------------|-----------------|--------------------------|-------------------------------------|------------------------------------------------------------|------------------------------------------------------------|-------------------|---------------------|--------------------|------------------------|--------------------|-------------------------|
| 1                                   | B-08-DN-99-0013 | NSP1-01 LB               | City and<br>County of<br>Denver-BHS | Land Banking - Acquisition<br>(NSP Only)                   | Land Banking                                               | PROGRAM<br>FUND   | \$6,000.00          | \$10,000.00        | Approved               | 08/23/2011         | Cancel   View           |
| 2                                   | B-08-DN-99-0013 | NSP1-03<br>Redevelopment | City and<br>County of<br>Denver-BHS | Construction of new housing                                | Redevelopment<br>525 California                            | PROGRAM<br>INCOME | \$20,000.00         | \$5,000.00         | Approved               | 08/23/2011         | Revise   Cancel<br>View |
| 3                                   | B-08-DN-99-0013 | NSP1-02 AR SF<br>DAH     | Denver<br>Affordable<br>Housing     | Rehabilitation/reconstruction<br>of residential structures | Acq/Rehab<br>Single Fam<br>Denver<br>Affordable<br>Housing | PROGRAM<br>FUND   | \$67,000.00         | \$15,000.00        | Approved               | 08/23/2011         | Cancel   View           |
| Voucher Approved Total: \$30,000.00 |                 |                          |                                     |                                                            |                                                            |                   |                     |                    |                        |                    |                         |

Return to Search Voucher

### Voucher Corrections – Revising Vouchers

- Grantee may need to revise a voucher for numerous reasons:
  - Voucher not created for the correct Activity.
  - Error in accounting and costs need to be moved to another Activity.
  - HUD deemed costs ineligible.
- Grantee has two options:
  - 1. Revise original voucher to an activity with an eligible cost.
  - 2. Wire funds back to LOCCS.

Contact your GTR before wiring funds back. Once the funds are processed by LOCCS, a collection voucher will appear in DRGR. The grantee must then revise the collection voucher to the activity where the original draw took place.

### Voucher Corrections – Revising Vouchers

- Roles
  - To revise: Draw Requester
  - To approve the revisions: Draw Approver
- Conditions
  - Both activities funded from same grant
  - Both activities have the status 'Underway'
  - Destination activity has sufficient balance (budget and obligation)
  - Neither activity is blocked
- Total amount of voucher does not change; only the amount charged to each activity changes.

### Voucher Corrections – Revising Vouchers

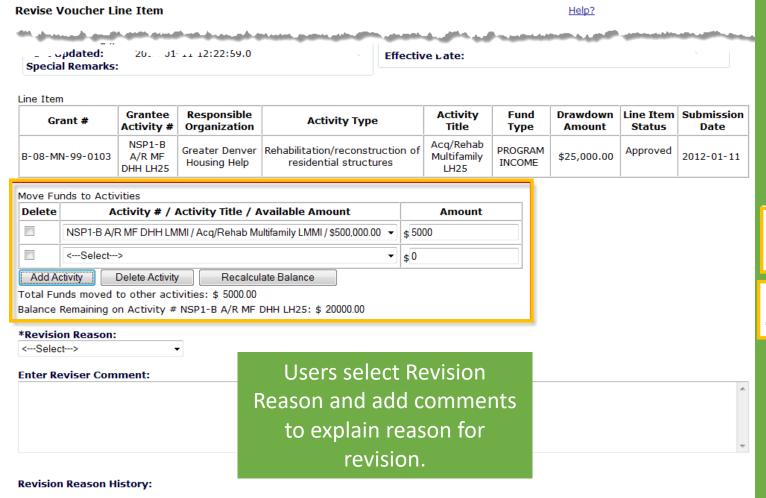

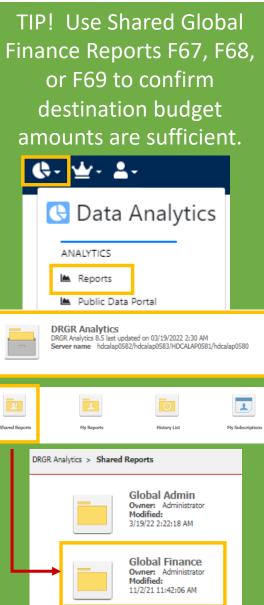

### Voucher Corrections – Revising Vouchers

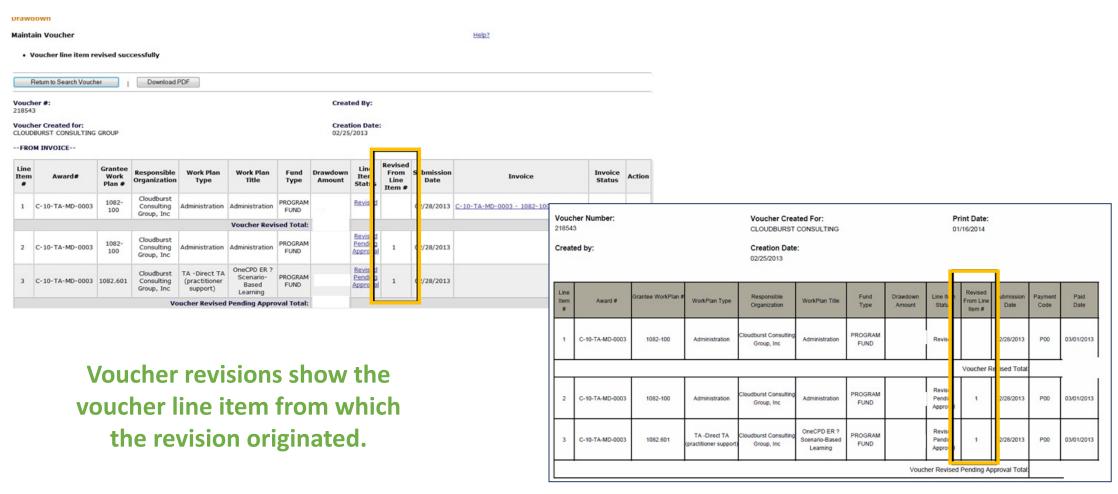

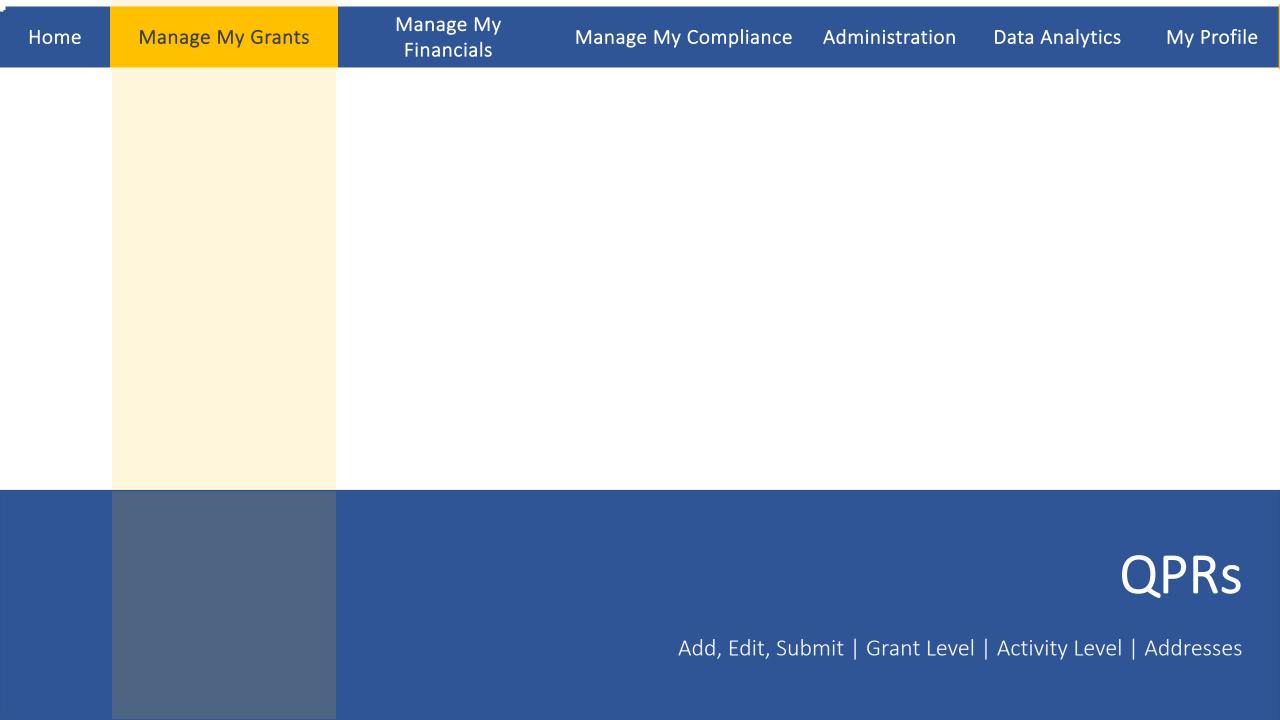

## Quarterly Performance Report (QPR) – Overview

- Purpose: Report progress for calendar quarter by:
  - Displaying financial data entered in the Financial Module.
  - Detailing, in narrative format, activities and accomplishments of the grant as a whole and per activity.
  - Uploading client-level data of cases closed during the quarter.
- HUD role
  - Approve or reject the QPR in a timely manner.
  - Provide and share comments with grantees (as needed).

TIP! See Section II.37 of the Grant Terms & Conditions for required QPR content

My Profile

# Quarterly Performance Report (QPR) – Overview

Manage My

**Financials** 

- QPR cannot be submitted if Action Plan is not "Reviewed and Approved."
- Any change will trigger the Action Plan to switch to modified status:
  - Projects added
  - Activities added
  - Budgets changed
  - Minor narrative revisions

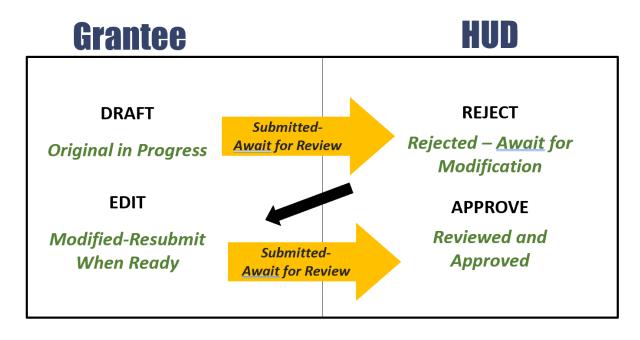

- Submit changes to Action Plan in advance of QPR due dates to allow time for review and approval.
- Action Plan data in the QPR (e.g. budgets) is based on the last "Reviewed and Approved" Action Plan, even if changes are made after the quarter ended.
- The QPR reflects financial data for that quarter and cumulative totals.

## Quarterly Performance Report (QPR) – Data Sources

| ACTION PLAN | Project Number and Title                           |  |  |
|-------------|----------------------------------------------------|--|--|
|             | Activity Number and Title                          |  |  |
|             | Activity Budget                                    |  |  |
|             | Activity Description and Location                  |  |  |
|             | Activity Type and National Objective               |  |  |
|             | Performance goals                                  |  |  |
| DRAWDOWN    | Grant Fund obligations                             |  |  |
|             | Grant Fund and Program Income (PI) draws completed |  |  |
|             | Program Income Received                            |  |  |
| QPR         | Activity Beneficiaries Assisted                    |  |  |
|             | Performance Accomplishments                        |  |  |
|             | Expenditures                                       |  |  |
|             | Match Contribution                                 |  |  |
|             |                                                    |  |  |

Some data in QPRs is fed from the action plan

Some data is a snapshot from the financial module

Other data is manually entered

Draws and expenditures will also be reflected on the SF 425

My Profile

Home

## Quarterly Performance Report (QPR) – Overview

- Grantees are expected to report on each activity every quarter.
  - Report financial and performance updates each quarter.
  - Describe status of activity or obstacles encountered if no action was taken during the quarter.
- Accomplishments
  - QPR will show all 'projections' from the Action Plan.
  - Enter 'actuals' for cases closed during the quarter.
- Financial: all data pulled from the Financial Module EXCEPT:
  - MID Expenditures. (IGNORE FOR DISASTER GRANTEES ONLY)
  - Expenditures.
  - Matching Funds.

# QPR – Steps to Complete

### Data Entry Steps for Submitting QPRs include:

- Provide Overall Narrative.
- Add accomplishments for individual activities.
- Provide Activity Level Progress Narratives
- Upload required data
- Use Review Tools for quality assurance.
- Add Submission Comments.
- Click Submit! (User must have Submit QPR role)
- Tell your story! (Put notes, as needed, to avoid returned QPRs)

Manage My

**Financials** 

### 1. Quarterly narrative report:

- ✓ activities undertaken, obstacles encountered, solutions achieved, and accomplishments
- ✓ quantitative summary of clients served, services provided, and outcomes for cases closed during the quarter, as measured by the HUD Form 52698 Client Services and Outcomes Report
- ✓ <u>Submit as attachments</u>: Contracts, training materials, protocols, rosters (description) of persons trained, outreach and educational materials prepared, policies for allocating services, and other significant products developed to implement, analyze, or control the project or disseminate information

### 2. Client activity report:

- ✓ Submit as an attachment!
- ✓ This is an Excel spreadsheet detailing client-level data from the HUD Form 52698 Client Services and Outcomes Report for cases closed during the calendar quarter

### 3. Federal Financial Report SF 425

- ✓ This form is generated by DRGR!
- ✓ Include schedule of achievements and deliverables as a comment or attachment.

### Accessing Performance Report features

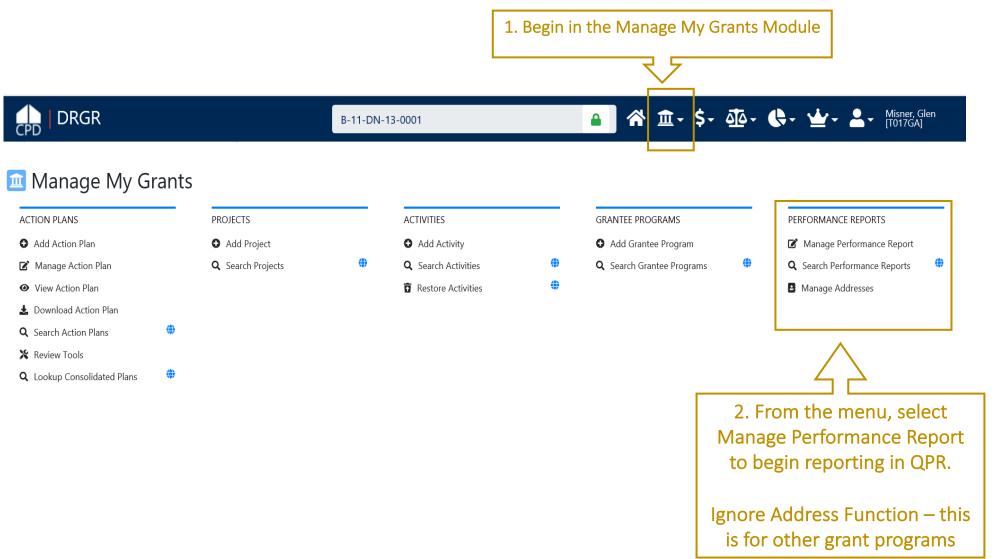

### Access QPR

Home

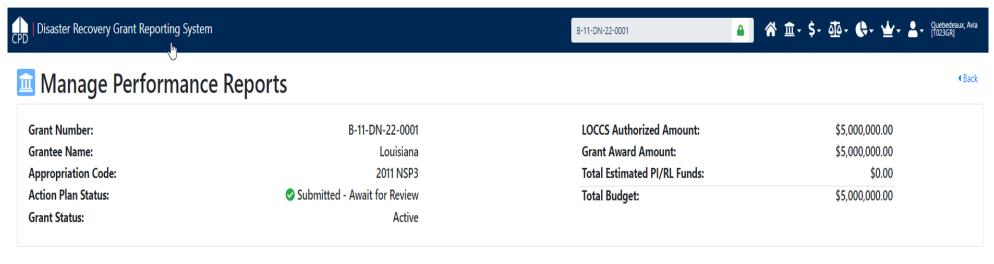

### Reports by Reporting Period 29

| 01/01/2020 - 03/31/2020 04/30/2020 Original - In Progress  10/01/2019 - 12/31/2019 01/30/2020 Original - In Progress  07/01/2019 - 09/30/2019 10/30/2019 08/30/2019 08/30/2019 Reviewed and Approved | erformance Report Actions |
|----------------------------------------------------------------------------------------------------|---------------------------|
|                                                                                                    | <b>1</b> ℃                |
| 07/01/2019 10/30/2019 10/30/2019 08/30/2019 08/30/2019 Reviewed and Approved                                                                                                    | ±0'                       |
| 0/10/12013 03/30/2013 10/30/2013 00/30/2013 10/30/2013                                                                                                    | <b>±€</b> %               |
| 04/01/2019 - 06/30/2019 07/30/2019 08/13/2019 08/13/2019 Reviewed and Approved                                                                                                    |                           |

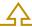

On the Manage Performance Reports page, reports will be listed by quarter. These icons allow users to Download the QPR, Edit the QPR, and access the Review Tools. Choose the Edit option (pencil icon) to begin editing the QPR.

# Manage Performance Report Page

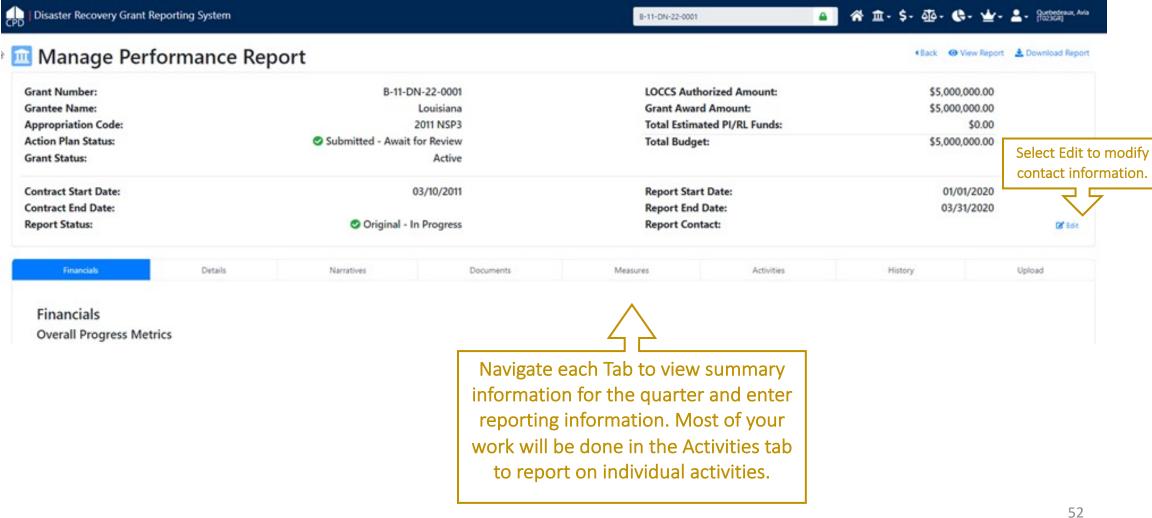

### Grant Level and Activity Level Reporting

Report on the overall grant progress <u>and</u> per activity (with progress or lack thereof).

Manage My Grants

Home

Add the Overall Progress

Narrative in the Narrative tab.

Report on each Activity through the Activities tab.

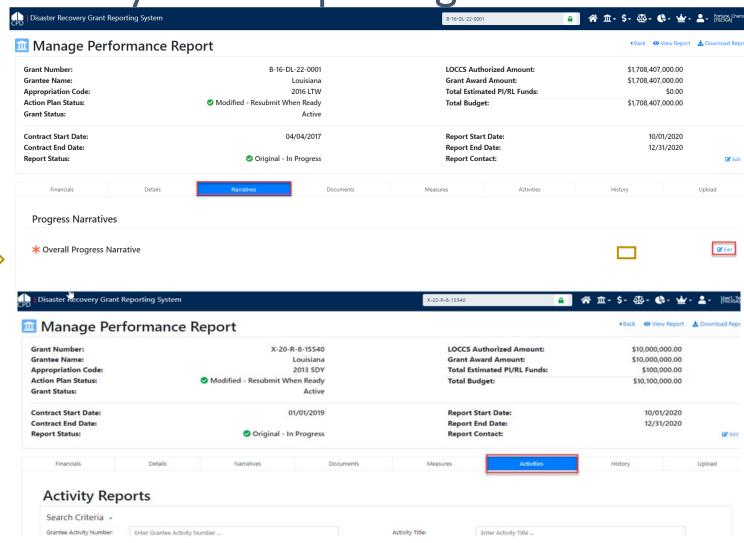

## Activity Level Reporting

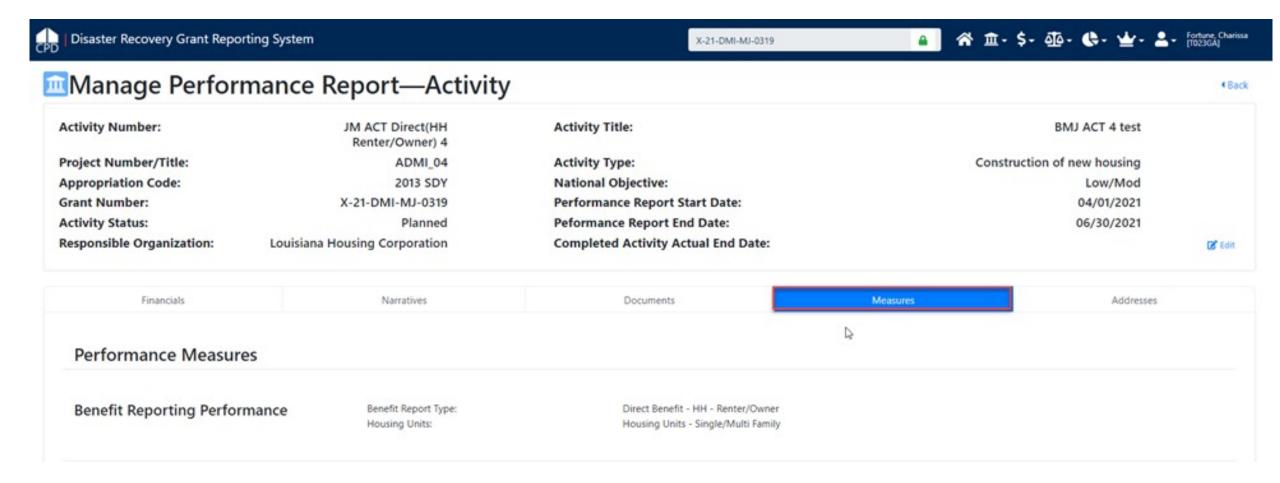

# Activity Level Reporting – Accomplishments and Beneficiaries

 From the Measures tab, select Edit links to add information on Accomplishments Tell your story!

Remember: Only submit income categories in performance measure section. Only fill out TOTAL in beneficiary section

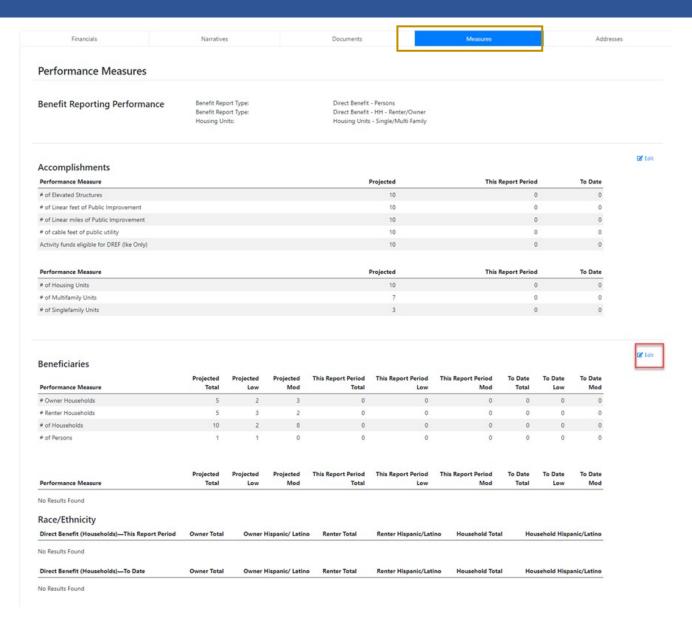

# Activity Level Reporting – Accomplishments

 Remember that you'll only have the option to report on accomplishments that were proposed in your Action Plan Activity set up.

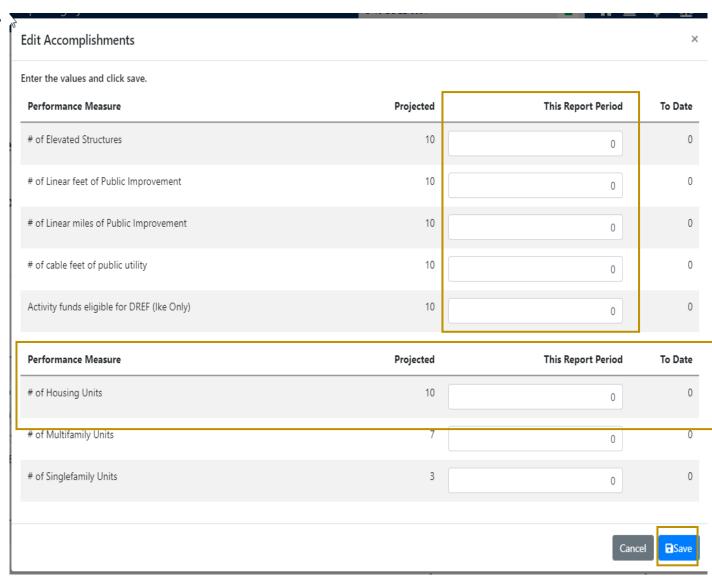

# Activity Level Reporting – Beneficiaries

 Enter beneficiaries in TOTAL column only then by race and ethnicity.

Home

For Beneficiary
 information, the total
 must be entered manually
 to capture middle income
 households, which do not
 have their own column.

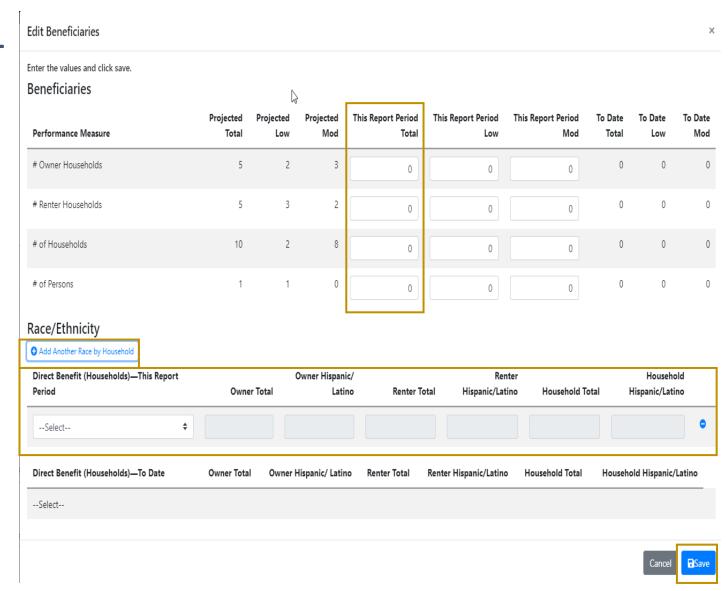

# Activity Level Reporting – Attachments

- Program materials and policies
- Client activity spreadsheet

Home

 Schedule of achievements and deliverables

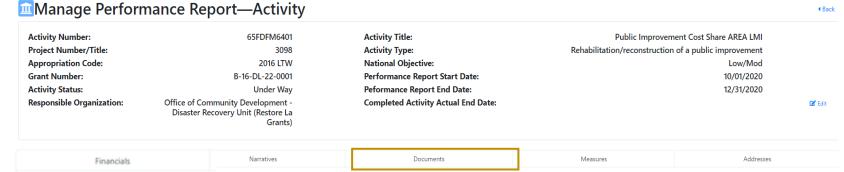

### Sample excerpt of client activity report

| 1a. Client<br>Unique ID | <u>1b. LEP</u> | 1c. Gender Identity<br>Female | 1c. Gender Identity<br>Male | 1c. Gender Identity<br>Transgender | 1c. Gender Identity<br>Non-binary | 1c. Gender Identity<br>No response | 1d. Race<br>White | 1d. Race<br>Black or African<br>American | <u>1d. Race</u><br>American<br>Indian or<br>Alaska Native |
|-------------------------|----------------|-------------------------------|-----------------------------|------------------------------------|-----------------------------------|------------------------------------|-------------------|------------------------------------------|-----------------------------------------------------------|
| 0000001                 | Yes            | Yes                           | No                          | No                                 | No                                | No                                 | No                | No                                       | Yes                                                       |
| 0000002                 | Yes            | No                            | Yes                         | No                                 | No                                | No                                 | No                | No                                       | No                                                        |
| 0000003                 | No             | Yes                           | No                          | Yes                                | No                                | No                                 | Yes               | No                                       | No                                                        |
| 0000004                 | No             | No                            | No                          | No                                 | Yes                               | No                                 | Yes               | Yes                                      | No                                                        |
| 0000005                 | No             | No                            | No                          | No                                 | No                                | Yes                                | No                | Yes                                      | No                                                        |
| 0000006                 | Yes            | Yes                           | No                          | No                                 | No                                | No                                 | No                | No                                       | No                                                        |
| 0000007                 | No             | No                            | Yes                         | No                                 | No                                | No                                 | No                | No                                       | No                                                        |
| 800000                  | Yes            | Yes                           | No                          | Yes                                | No                                | No                                 | Yes               | No                                       | Yes                                                       |
| 0000009                 | No             | No                            | No                          | No                                 | Yes                               | No                                 | No                | Yes                                      | Yes                                                       |
| 0000010                 | No             | No                            | No                          | No                                 | No                                | Yes                                | No                | No                                       | No                                                        |

# Activity Level Reporting –

Expenditures

Manage My Grants

- Most information on the Financials tab is summary information about financial progress to date and during the quarter.
- Grantees will enter expenditure data for the activity overall
- Ignore amounts expended in the Most Impacted and Distressed Areas – DISASTER ONLY

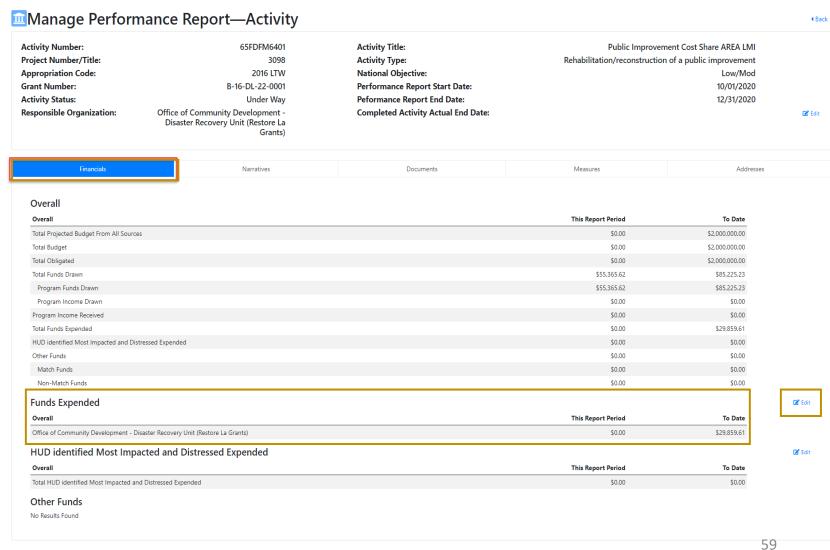

### QPR – SF-425 Report

SF425 Comments:

Home

- Submittal of QPR = Submittal of SF-425 Report
- Enter/confirm SF-425 data on the Edit QPR screen (more info in Reports Module)!

| Section Title          | Metrics Name                      | Metrics Value   | Adjusted Value |
|------------------------|-----------------------------------|-----------------|----------------|
| SF-425: Federal Cash   |                                   |                 |                |
|                        | 10a: Cash Receipts                | \$3,111,728,779 |                |
|                        | 10b: Cash Disbursements           | \$3,105,000,000 |                |
|                        | 10c: Cash on Hand                 | \$1,242,000,000 |                |
| SF-425: Program Income |                                   |                 |                |
|                        | 10l: Total Federal program income | \$2,484,000,000 |                |
|                        | 10n: Program income expended in a | \$3,726,000,000 |                |
|                        | 10o: Unexpended program income    | \$4,347,000,000 |                |
| Misc                   |                                   |                 |                |
|                        | Number of Applications            | 100             |                |

TIP! Include schedule of milestones achieved/deliverables submitted in comments or as an attachment.

Metrics is data from draws and expenditures. Grantees can adjust data through ADJUSTED VALUE columns

### QPR – Submission

Home

- Once all the edits/additions to the QPR have been completed, Grantees must submit the QPR to HUD for review and approval.
- Must have the Submit QPR role
- Enter Submission Comments before submitting the QPR to HUD (not viewable on PDFs from DOWNLOAD QPR).
- Once entered, the Grantee Submission
   Comments will appear on the Review Tools display for both HUD and grantee users.

| QPR Submission Comments:    |   |
|-----------------------------|---|
|                             | ^ |
|                             | Y |
| *Overall Progress Narrative |   |
|                             |   |
|                             |   |

### QPR – Submission

Home

Prior to submitting the QPR, review the following:

- Make sure Action Plan is Reviewed and Approved.
- Are you in compliance with funding restrictions?
- Did you upload necessary attachments, including client activity report?
- Did you use the Review Tools?
- Is Overall Progress Narrative sufficient to explain the progress, or lack of progress?
- When reviewed as a whole, does QPR provide HUD enough information to show sufficient progress?
- Did you enter all performance measures?

### QPR – Submission – Deadlines

- First QPR is due: 30 days after the first calendar quarter ends following grant agreement execution.
- Failure to submit timely QPRs will result in not having vouchers approved by HUD for payment until the report is submitted!
- If a QPR has been rejected, the grantee must promptly remedy the issue and resubmit.
- HUD QPR review is due within 30 days of QPR submission.

### QPR - Review

Home

- Direct relationship between Action Plan and QPR:
  - Only selections in the Action Plan will appear in the QPR.
  - Action Plan must be Reviewed and Approved to submit QPR.
- QPRs are crucial for showing progress both financial and performance!
- HUD uses this data for research and demonstration purposes and to provide information to Congress about program progress
- Timing
  - Due 30 days after the end of the quarter.
  - Do not be late in submission!
  - Plan out timing for changes to Action Plan.

### DRGR Resources – HUD Exchange

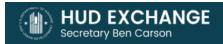

My HUD Exchange

Programs ~

Resources ~

**Trainings** 

Program Support ~

### DRGR Guides, Tools, and Webinars

Guides, tools, webinars, and other resources are provided to assist grantees and program partners in designing and implementing their programs.

View DRGR Guides, Tools, and Webinars

View DRGR Data Upload Templates

### MicroStrategy Guides, Tools, and Webinars

Guides, tools, webinars, and other resources are provided to assist grantees and program partners with navigating and utilizing MicroStrategy.

View MicroStrategy Guides, Tools, and Webinars

### **DRGR Fact Sheets**

Information and Fact Sheets for the latest DRGR releases.

View DRGR release information and fact sheets

### **DRGR Public Data Portal**

View publicly available MicroStrategy financial and performance data for multiple appropriations.

View the Public Data Portal

### Help Desk

Ask a Question: DRGR users should submit questions through Ask a Question. TA providers will provide help with basic DRGR questions and troubleshooting. When submitting questions, indicate the urgency of your request and if you prefer to receive a response via phone or email. For users having problems with error messages, please include the error message, identify grant and activity numbers, and provide screenshots of actions that lead to the error message.

Password Resets: DRGR users that receive the error message "you cannot access your account because you have exceeded your login attempts" or cannot access DRGR due to password issues, should contact the HITS Help Desk at 1-888-297-8689 (Option 9). Have your USER ID and PIN ready.

Session Resets: DRGR users that receive the error message "you are already logged into DRGR, please wait 30 minutes" should wait 30 minutes and try to login again. If the error

### Resources

- Password Resets
  - HITS Help Desk @ 1-888-297-8689 option 9.
  - TIP: Be ready to provide your user ID and PIN to the Help Desk staff. Please keep track of the service desk ticket # they provide you.
- Session Resets
  - Send email to DRGR Help@hud.gov
  - Subject line: Session Reset; Include user ID
- Missing information in LOCCS (TIN or Bank Routing Information)
  - Talk with your HUD Representatives!

### Resources

- HUD Exchange Frequently Asked Questions (FAQ)
  - https://www.hudexchange.info/resource/134/drgr-knowledgebase-faqs/
- HUD Exchange DRGR User Manual
  - https://www.hudexchange.info/programs/drgr/guides/
- DRGR AAQ
  - DRGR Ask-A-Question at: https://www.hudexchange.info/get-assistance/my-question/
  - Include screenshots along with a description of actions you are trying to complete in DRGR along with specifics such as grant and activity numbers.